## **Instructions for embedding from fusion tables layer wizard**

- 1. Create a new post in WordPress, and make sure that you are in the "text" tab.
- 2. And paste this iframe code ( <iframe src=["http://example.com/page.html"](http://example.com/page.html) frameborder="0" scrolling="no" width="500" height="500"></iframe> ), which will contain a dummy code (highlighted) that we're going to replace in the next few steps.

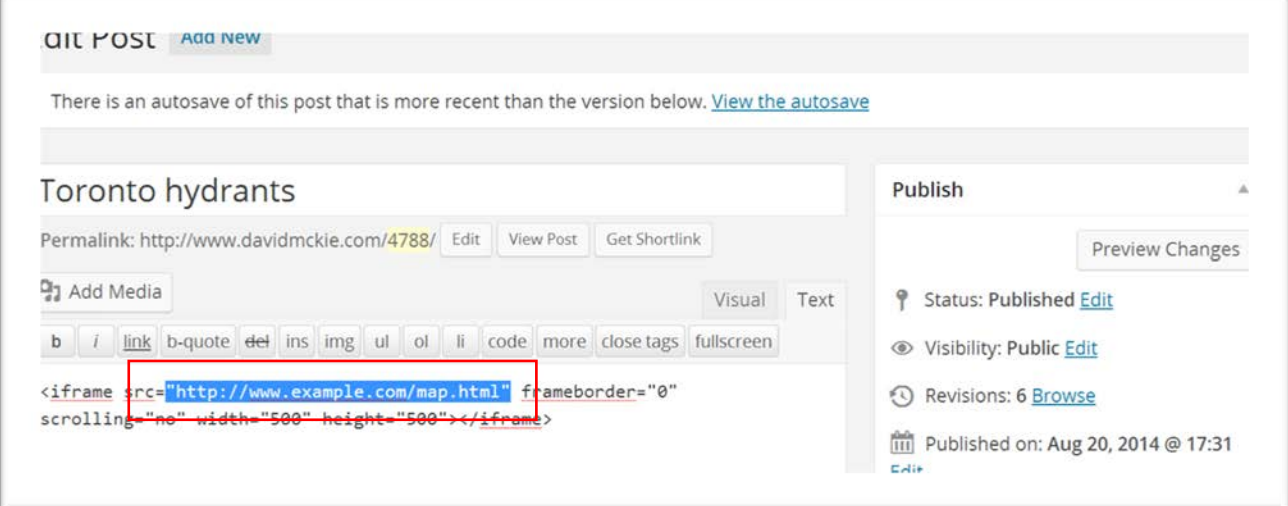

- 3. You may recall that in the [previous tutorial,](http://www.davidmckie.com/Tutorial%20for%20creating%20a%20ward%20KML%20file%20and%20combining%20it%20with%20parking%20data.pdf) we created an html file from the layer wizard's embed code.
- 4. In WordPress, go to my "Media Library" and click "Add New", select the "Select Files" button to upload that hydrant html file

5. Once the file uploads it will appear on the screen with a file called edit

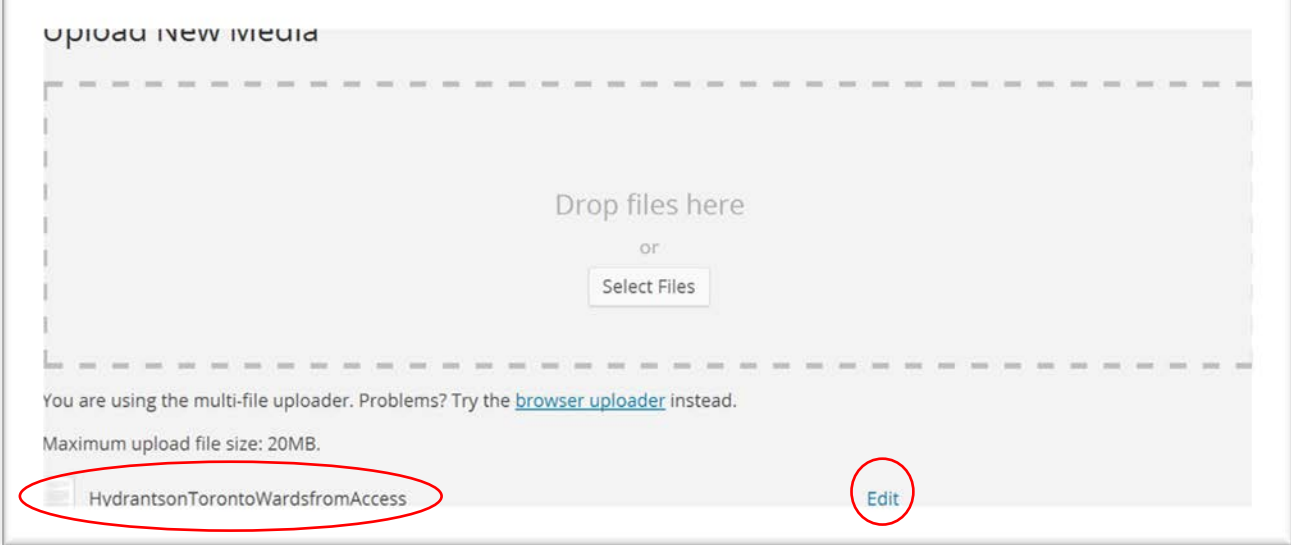

- 6. Click the edit option to the right of the hydrant html file that we've just uploaded.
- 7. The file we obtain, looks like this:

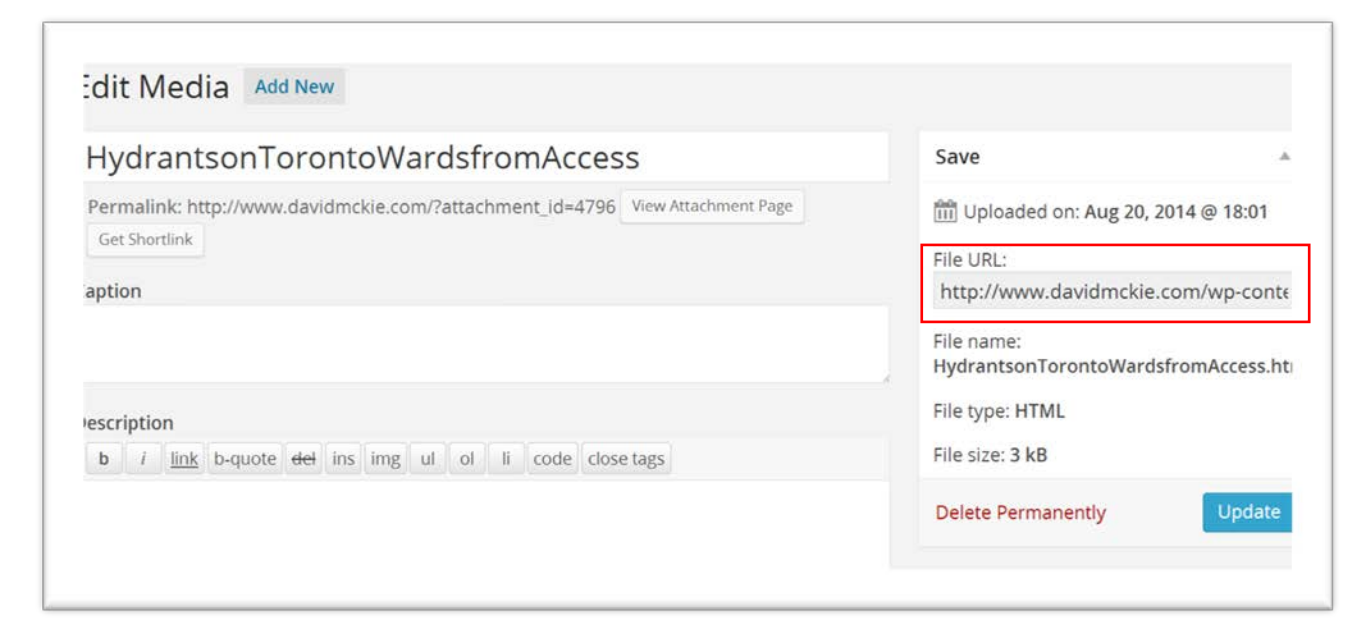

8. You'll notice the file URL on the right. What WP has done is allowed you to put the html file on the server of this site, and created a URL, which means that, in effect, it is a live website

9. Highlight and copy the URL

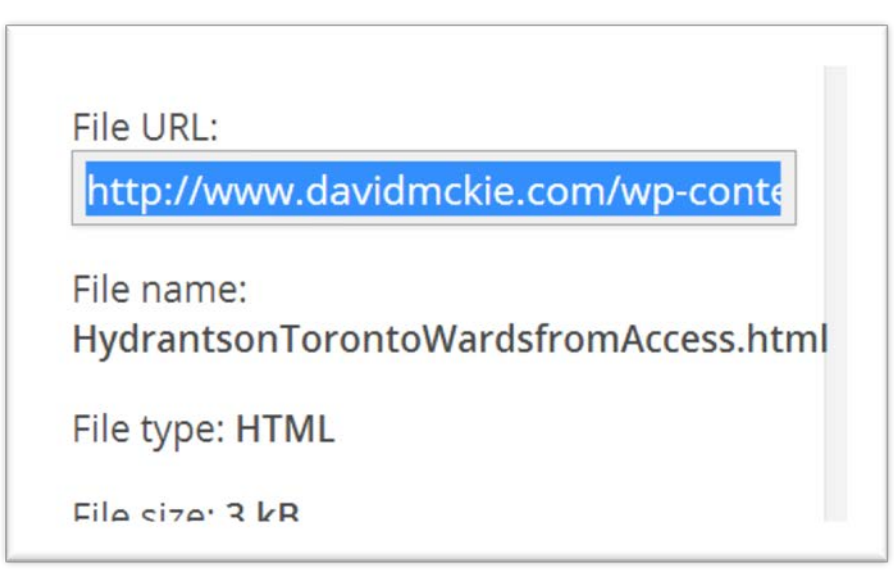

10. Return to the post with the dummy code we saw in step two, and replace the ["http://example.com/page.html"](http://example.com/page.html) with the URL that we just copied from the uploaded WP html file.

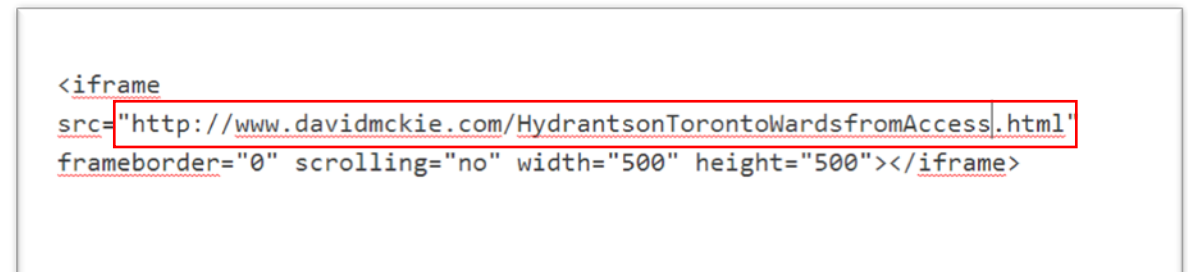

- 11.
- 12. Pay attention to the width and height, which should be the same as the dimensions in the FT Layer Wizard.
- 13. Save and preview the file.

14. And the result should something look like this (especially if you lightened the colour for the wards layer):

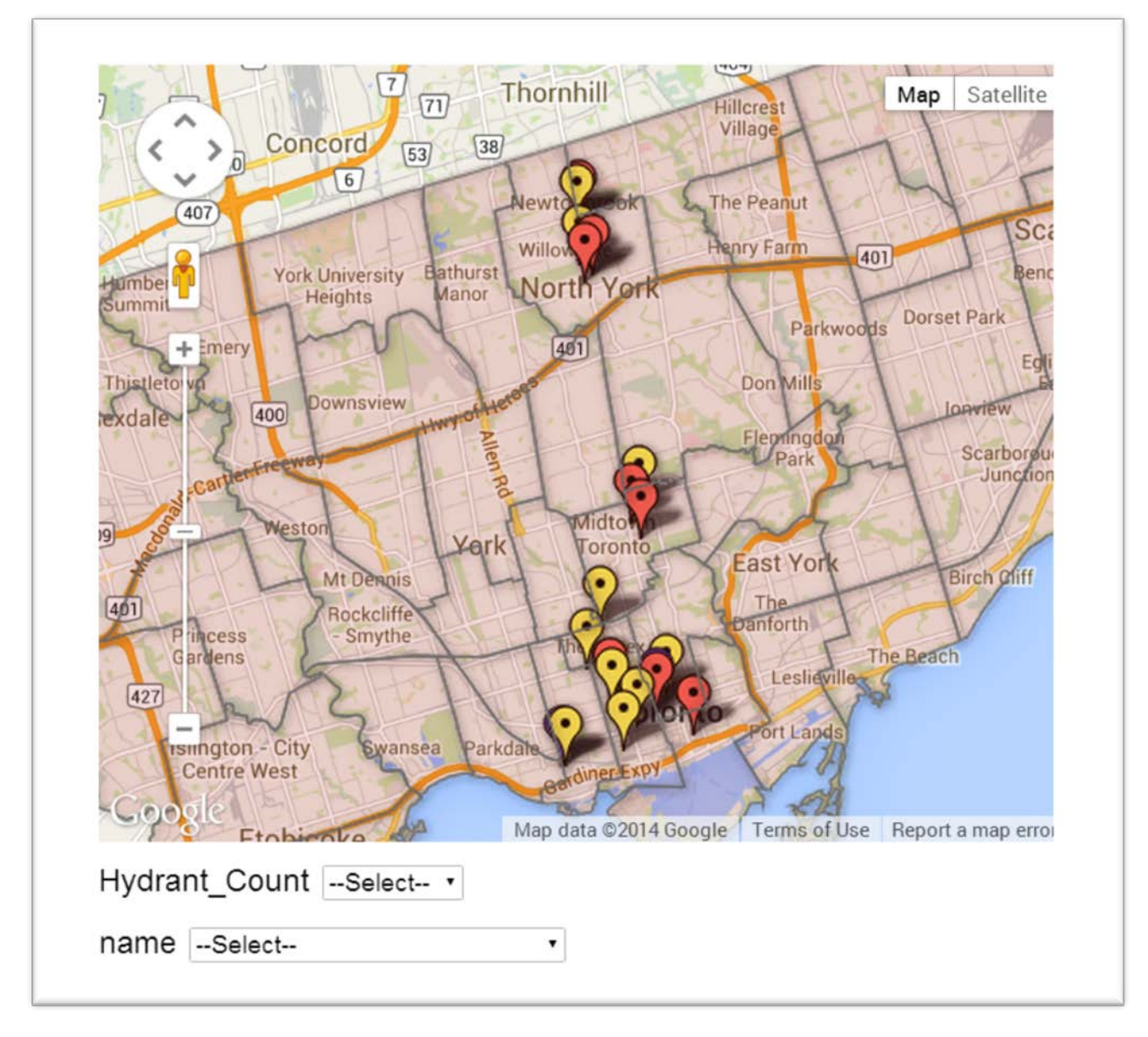